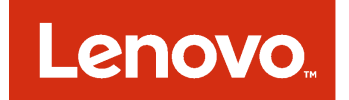

Instalação e Guia do Usuário do Site do Lenovo XClarity Integrator Installer para Microsoft System Center

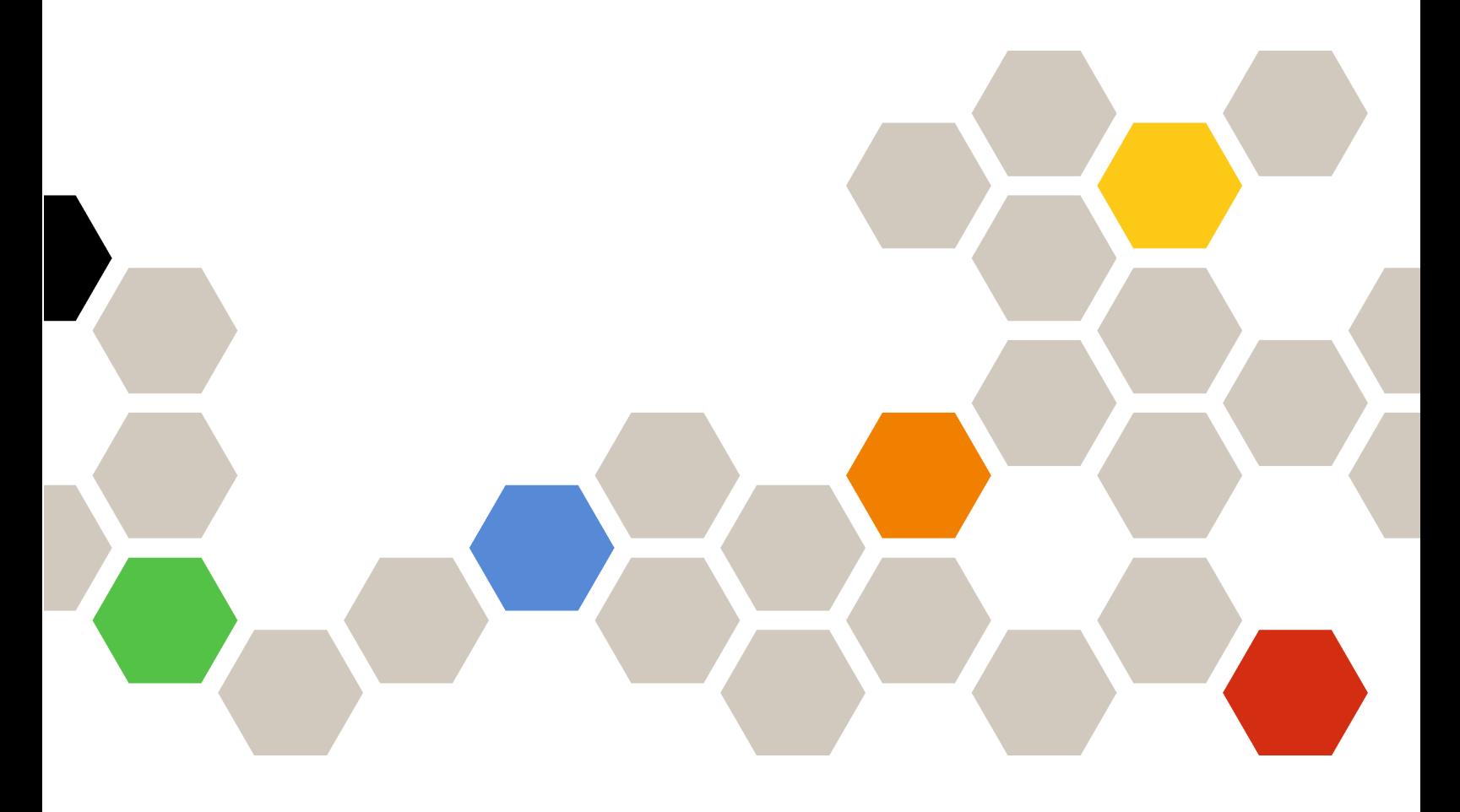

**Versão 7.2.0**

### **Nota**

Antes de usar estas informações e o produto suportado por elas, leia as informações em [Apêndice B](#page-36-0)  ["Avisos" na página 31.](#page-36-0)

**Décima Segunda Edição (setembro 2017)**

**© Copyright Lenovo 2014, 2017. Portions © Copyright IBM Corporation 2012, 2014**

AVISO DE DIREITOS LIMITADOS E RESTRITOS: se dados ou software forem fornecidos de acordo com um contrato de Administração de Serviços Geral, ou "GSA", o uso, a reprodução ou a divulgação estarão sujeitos às restrições definidas no Contrato Nº GS-35F-05925.

# **Conteúdo**

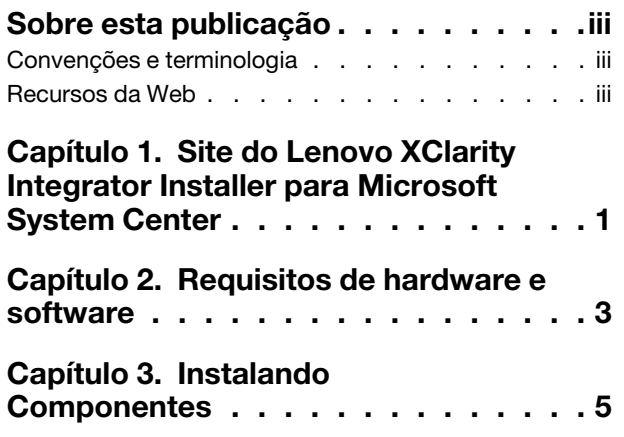

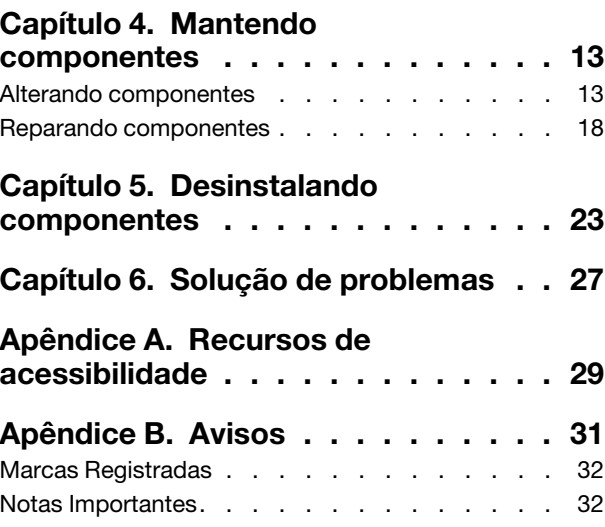

# <span id="page-4-0"></span>**Sobre esta publicação**

Este Guia do usuário fornece as informações mais recentes do Lenovo Integrator Installer para Microsoft System Center.

### <span id="page-4-1"></span>**Convenções e terminologia**

Parágrafos que começam com **Nota**, **Importante** ou **Atenção** em negrito são avisos com significados específicos que destacam as informações chave.

**Nota:** Esses avisos fornecem dicas, orientações ou recomendações importantes.

**Importante:** Esses avisos fornecem informações ou orientações que podem ajudá-lo a evitar situações inconvenientes ou difíceis.

**Atenção:** Esses avisos indicam possíveis danos a programas, dispositivos ou dados. Um aviso de atenção aparece antes da instrução ou situação em que o dano possa ocorrer.

## <span id="page-4-2"></span>**Recursos da Web**

As páginas da Web a seguir fornecem recursos para entendimento, uso e solução de problemas dos servidores System x, BladeCenter e ferramentas de gerenciamento de sistemas.

### **Gerenciamento de Sistemas com Soluções Lenovo XClarity**

Esse site fornece uma visão geral das soluções Lenovo XClarity que integram o System x e o hardware do Flex System para fornecer a capacidade de gerenciamento de sistemas:

• [Site de Gerenciamento de Sistemas com a Solução Lenovo XClarity](http://shop.lenovo.com/us/en/systems/software/systems-management/xclarity/)

### **Portal de suporte técnico da Lenovo**

Esse site pode ajudá-lo a localizar suporte para hardware e software:

• [Site Lenovo Support Portal](http://www.lenovo.com/support)

### **Páginas Lenovo ServerProven**

Obtenha informações sobre compatibilidade de hardware com o hardware da Lenovo System x, BladeCenter e IBM IntelliStation.

- [Lenovo ServerProven: compatibilidade para produtos BladeCenter](http://www.lenovo.com/us/en/serverproven/eserver.shtml)
- [Lenovo ServerProven: compatibilidade para chassis do Flex System](http://www.lenovo.com/us/en/serverproven/flexsystem.shtml)
- [Lenovo ServerProven: compatibilidade para hardware do System x, aplicativos e middleware](http://www.lenovo.com/us/en/serverproven/indexsp.shtml)

### **Gerenciamento de Sistemas com a Solução Lenovo XClarity**

Esse site fornece uma visão geral da solução Lenovo XClarity, que integra o System x M5 e M6, bem como o Flex System, para fornecer a capacidade de gerenciamento de sistemas.

• [Site de Gerenciamento de Sistemas com a Solução Lenovo XClarity](http://shop.lenovo.com/us/en/systems/software/systems-management/xclarity/)

**iv** Instalação e Guia do Usuário do Site do Lenovo XClarity Integrator Installer para Microsoft System Center

## <span id="page-6-0"></span>**Capítulo 1. Site do Lenovo XClarity Integrator Installer para Microsoft System Center**

O Site do Lenovo XClarity Integrator Installer para Microsoft System Center fornece uma opção de download única aos administradores de TI para integrar os recursos de gerenciamento dos servidores Lenovo x86 com o Microsoft System Center. Esta oferta expande as capacidades de gerenciamento do servidor Microsoft System Center integrando a funcionalidade de gerenciamento do Lenovo Hardware, fornecendo gerenciamento básico de ambientes físicos e virtuais econômico, para reduzir o tempo e o esforço exigidos na rotina de administração de sistemas. Ele fornece a descoberta, a implantação, a configuração, o monitoramento, o gerenciamento de eventos e o monitoramento de energia necessários para reduzir o custo e a complexidade através da consolidação do servidor e do gerenciamento simplificado.

Instalação e Guia do Usuário do Site do Lenovo XClarity Integrator Installer para Microsoft System Center

# <span id="page-8-0"></span>**Capítulo 2. Requisitos de hardware e software**

O hardware, os sistemas operacionais e o software a seguir são suportados nesta versão.

### **Requisitos de Hardware**

A ferramenta Lenovo XClarity Integrator Installer não tem nenhum requisito de hardware especial. Ela pode ser executada em servidores, estações de trabalho e laptops Lenovo e não Lenovo compatíveis com o sistema operacional Windows.

### **Sistemas operacionais suportados**

A ferramenta Lenovo XClarity Integrator Installer é compatível com os seguintes sistemas operacionais Windows:

- Windows Server 2016
- Windows Server 2012
- Windows Server 2012 R2
- Windows Server 2008 R2
- Windows Server 2008 SP1/SP2 x64 (Enterprise Edition, Standard Edition)
- Windows Server 2008 SP1/SP2 (Enterprise Edition, Standard Edition)
- Windows Server 2003 SP2/R2 SP1 (Enterprise Edition, Standard Edition)
- Windows Server 2003 SP2/R2 x64 (Enterprise Edition, Standard Edition)

### **Requisitos de Software**

A conta usada para instalar a ferramenta Lenovo XClarity Integrator Installer no computador host deve ter privilégios de administrador.

Instalação e Guia do Usuário do Site do Lenovo XClarity Integrator Installer para Microsoft System Center

# <span id="page-10-0"></span>**Capítulo 3. Instalando Componentes**

Use o Assistente de configuração para instalar componentes.

### **Procedimento**

Para instalar componentes, conclua as etapas a seguir.

Etapa 1. Descompacte o pacote Lenovo XClarity Integrator Installer e clique no arquivo executável setup. exe para abrir o Assistente de configuração. A página inicial de Lenovo XClarity Integrator Installer para Microsoft System Center é aberta, seguida por uma lista de seleção de idioma.

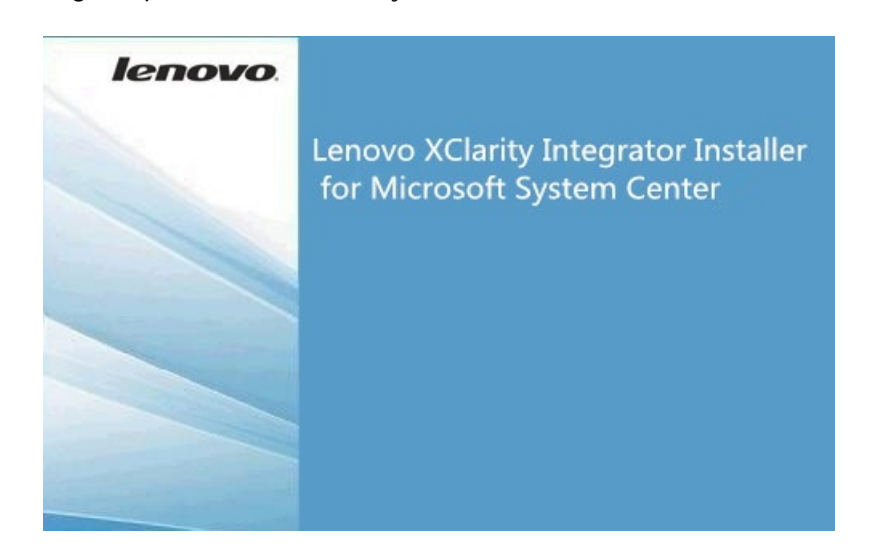

Figura 1. Inicializando o Assistente de configuração

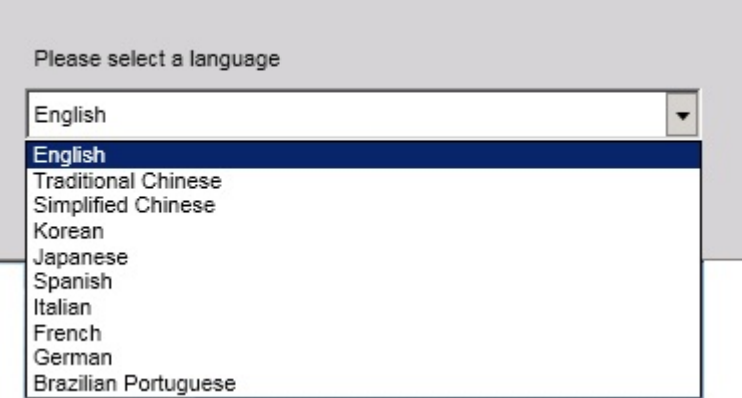

Figura 2. Lista de seleção de idioma

Etapa 2. Selecione um idioma para o Lenovo XClarity Integrator Installer.

**Nota:** Os componentes são instalados no mesmo idioma selecionado.

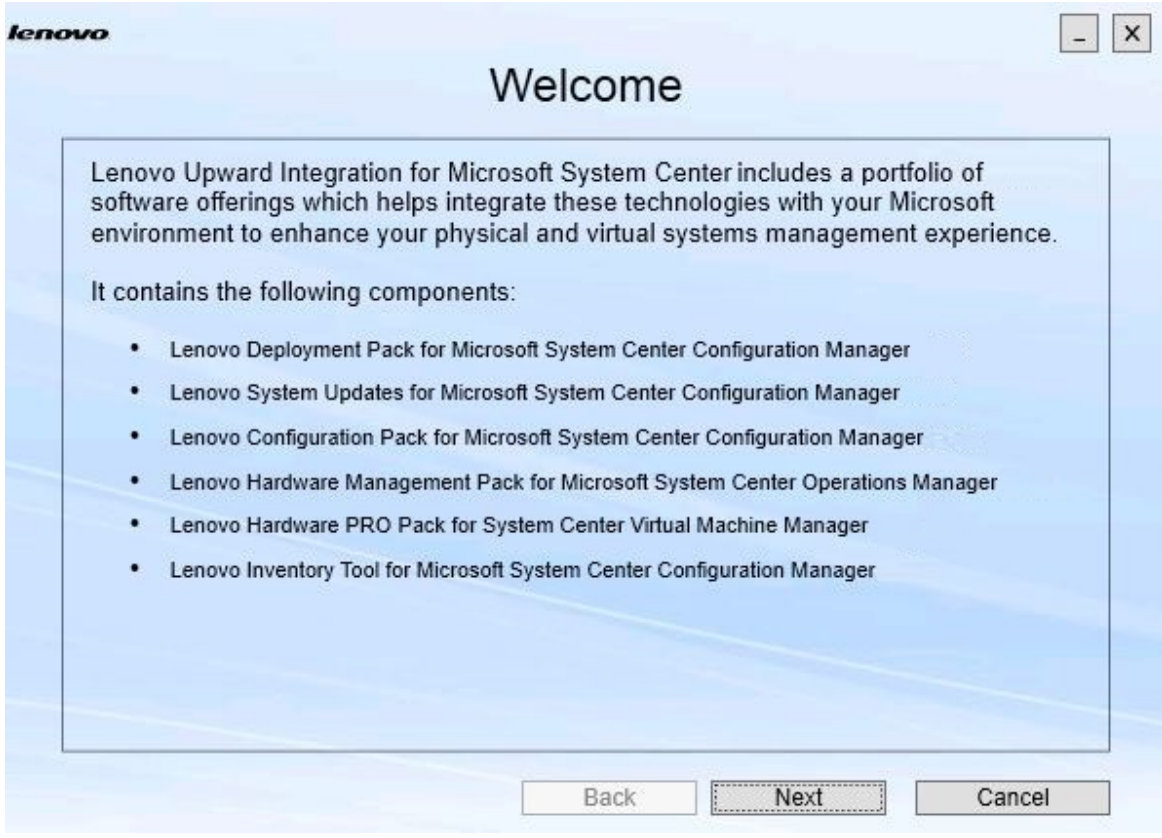

Figura 3. Página de Boas-vindas

Etapa 3. Na página Welcome (Boas-vindas), clique em **Next (Avançar)**. A página Prerequisites (Pré-requisitos) é aberta.

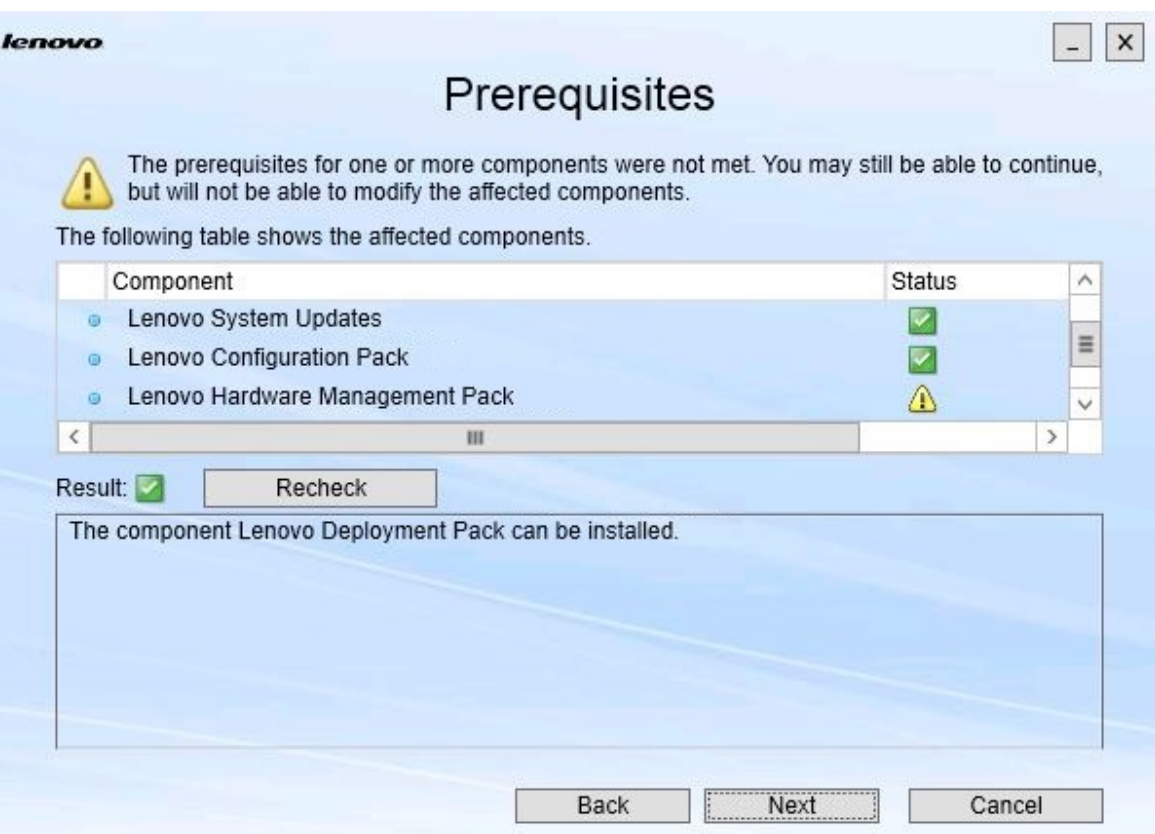

Figura 4. Página Pré-requisitos

Etapa 4. Antes de instalar ou atualizar componentes, revise a página Prerequisites (Pré-requisitos) para certificar-se de que todos os pré-requisitos foram atendidos. Se um pré-requisito não for atendido, o ícone de status ao lado dele será um x vermelho, o botão **Next (Avançar)** estará desabilitado e não será possível continuar a instalação.

Antes de continuar, altere o ambiente de instalação e, em seguida, verifique os pré-requisitos novamente.

Etapa 5. Quando todos os pré-requisitos forem atendidos, clique em **Next (Avançar)** para continuar a instalação.

A página Install Suite Components (Instalar componentes do conjunto) é aberta.

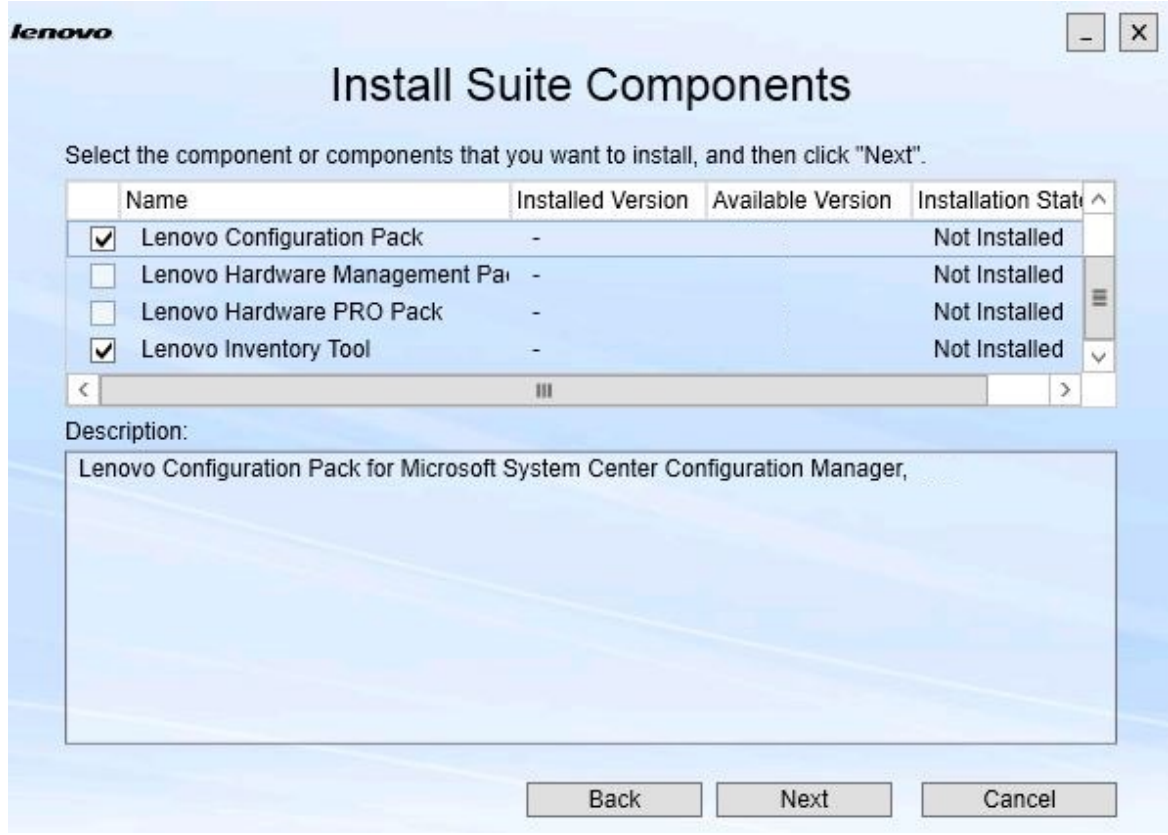

Figura 5. Selecionar os componentes a serem instalados

A página Install Suite Components (Instalar componentes do conjunto) mostra detalhes, incluindo a versão instalada, a versão disponível e o estado da instalação dos componentes. A versão instalada é a versão que foi instalada no sistema. A versão disponível é a versão incluída no Lenovo XClarity Integrator Installer.

O estado da instalação depende da versão instalada e da versão disponível. Há quatro estados de instalação:

- **Not Installed (Não instalado)**. Nenhuma versão instalada.
- **Installed (Instalado)**. A versão instalada é a mesma que a versão disponível.
- **Upgrade (Atualizar)**. A versão instalada é mais antiga que a versão disponível.
- **Cannot Install (Impossível instalar)**. A versão instalada é mais recente que a versão disponível.

Se um pré-requisito para um componente não foi cumprido ou se o estado da instalação é **Cannot Install (Impossível instalar)**, a caixa de seleção relacionada está desabilitada. Esse estado significa que não há nenhuma ação disponível para este componente. O motivo é exibido na área de descrição.

Etapa 6. Selecione um ou mais componentes disponíveis e clique em **Next (Avançar)**. A página Confirmation (Confirmação) é aberta.

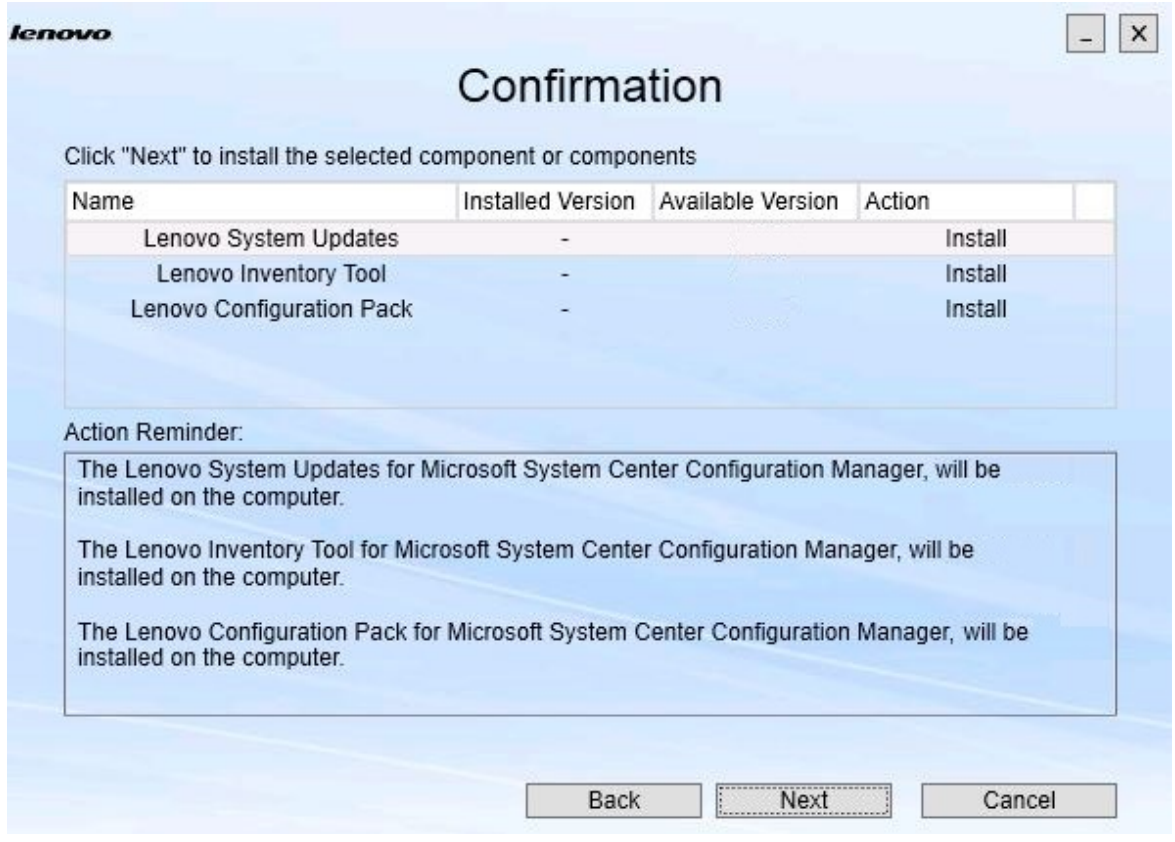

Figura 6. Confirmação de componentes

A página Confirmation (Confirmação) resume as informações que você deve confirmar antes de começar a instalar, reparar, atualizar ou desinstalar um componente. Ela mostra as ações que serão implementadas.

Quando um componente é selecionado, as informações relacionadas são exibidas na área **Action Reminder (Lembrete de ação)**.

Etapa 7. Para iniciar a ação indicada, clique em **Next (Avançar)**. O status do assistente de instalação é exibido.

> O Assistente de instalação inicia o processo, e cada componente é processado um por vez pelo seu respectivo aplicativo de instalação.

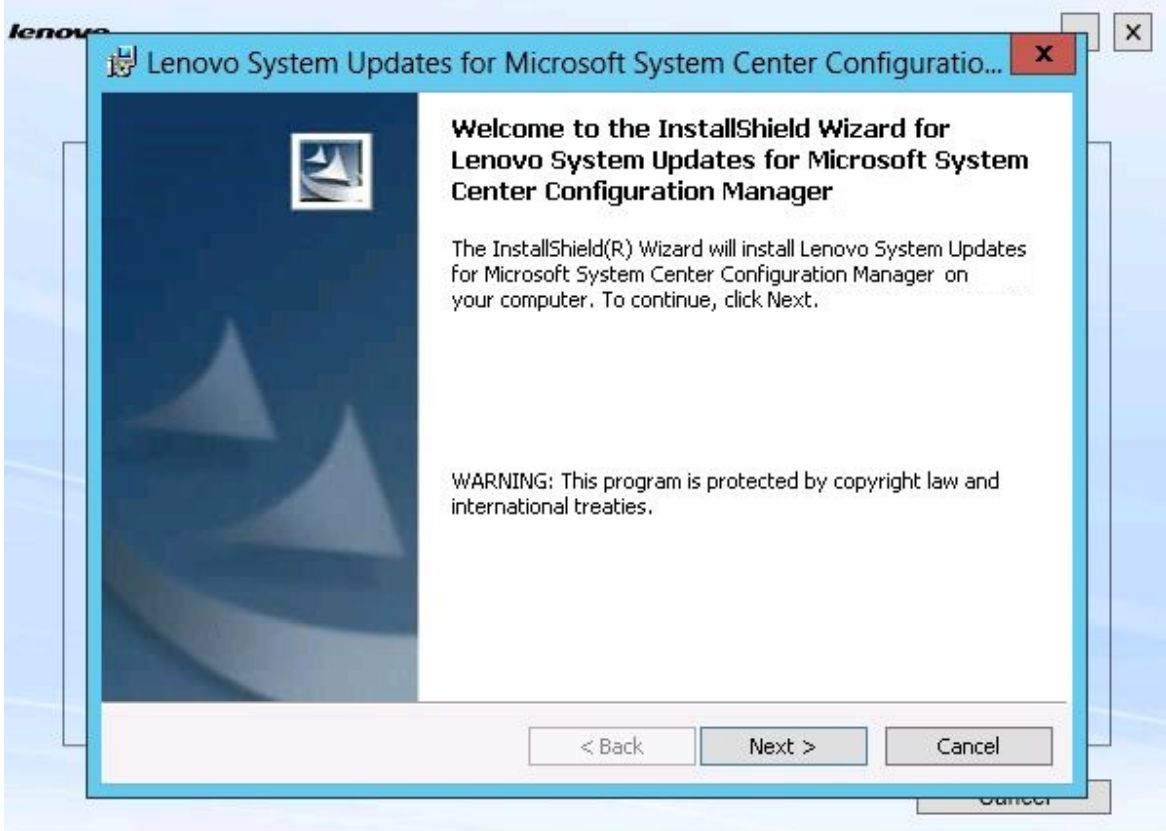

Figura 7. Status do Assistente InstallShield

Etapa 8. Para interromper a instalação está em andamento para todos os componentes restantes, clique em **Cancel (Cancelar)**.A instalação do componente em execução quando você clica em **Cancel (Cancelar)** continuará, enquanto a instalação de todos os componentes restantes será cancelada. A seguinte mensagem será exibida.

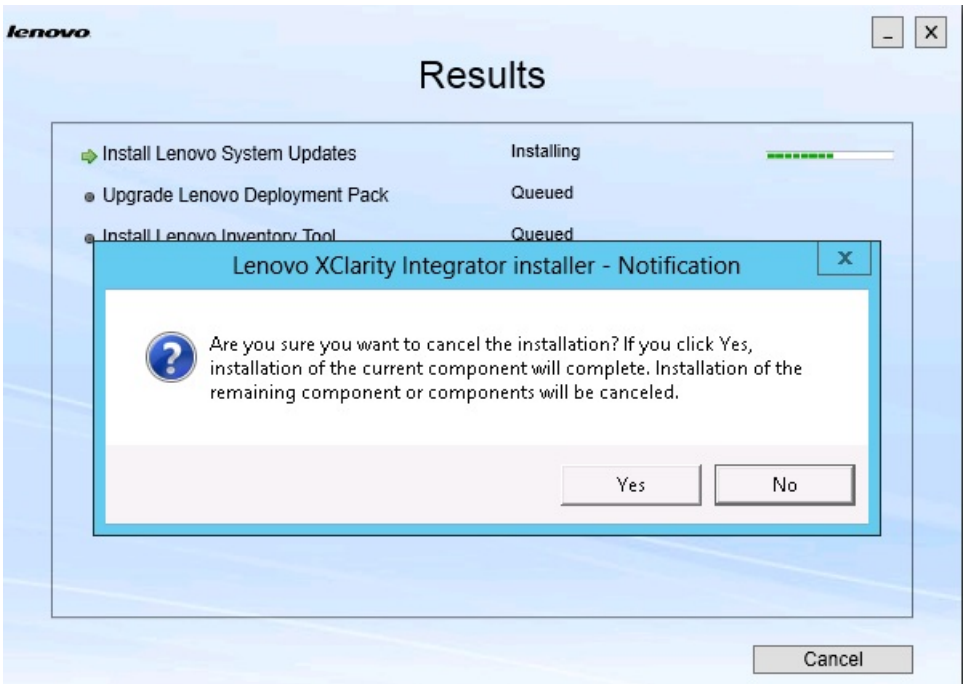

Figura 8. Mensagem solicitando se você deseja cancelar a instalação

Para cancelar a instalação, clique em **Yes (Sim)**. Para continuar a instalação, clique em **No (Não)**. Quando o processo de instalação for concluído, a página Results (Resultados) será aberta.

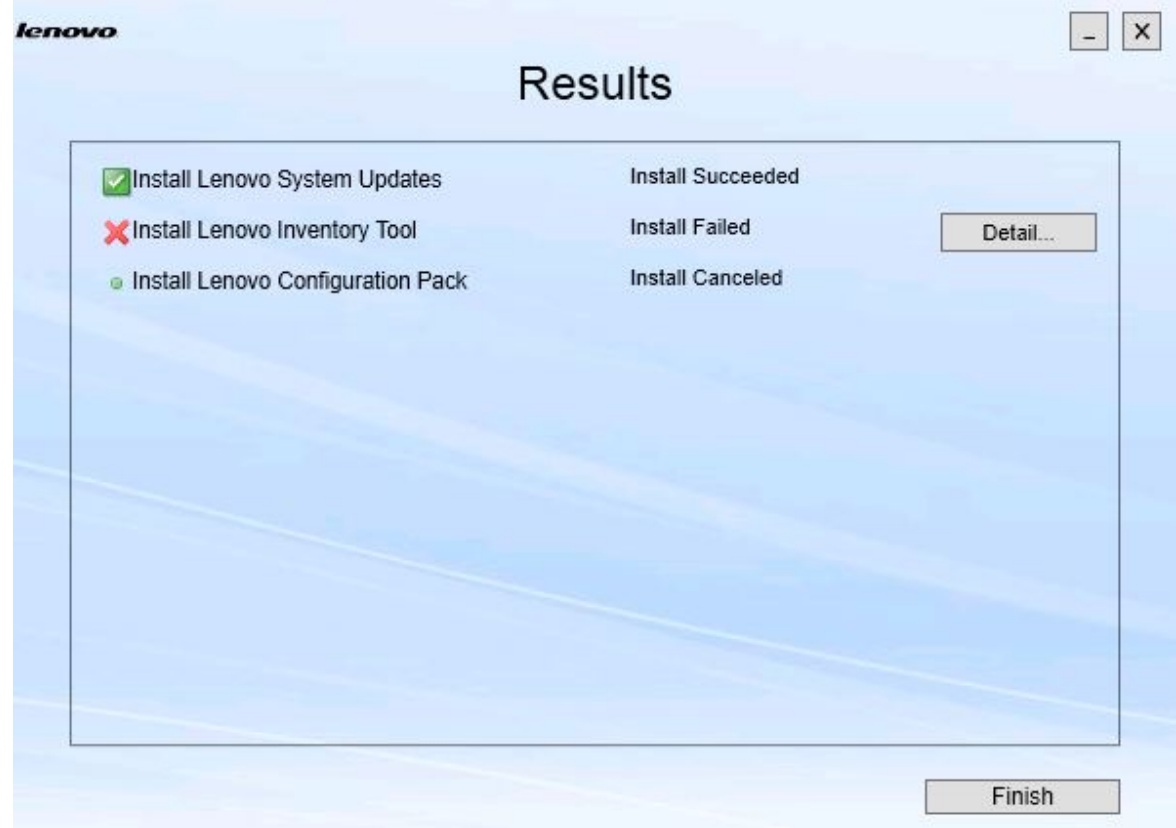

Figura 9. Página Resultados da instalação

A página Results (Resultados) mostra os resultados da instalação. Se a instalação de uma ação falhar, ela será designada com um ícone **X**. Para abrir o arquivo de log para obter mais informações sobre o problema, clique em **Detail (Detalhe)**.

Etapa 9. Para concluir o assistente, clique em **Finish (Concluir)**.

## <span id="page-18-0"></span>**Capítulo 4. Mantendo componentes**

Se os componentes foram instalados anteriormente peloLenovo XClarity Integrator Installer, a página Maintenance (Manutenção) é aberta quando você inicia o Lenovo XClarity Integrator Installer.

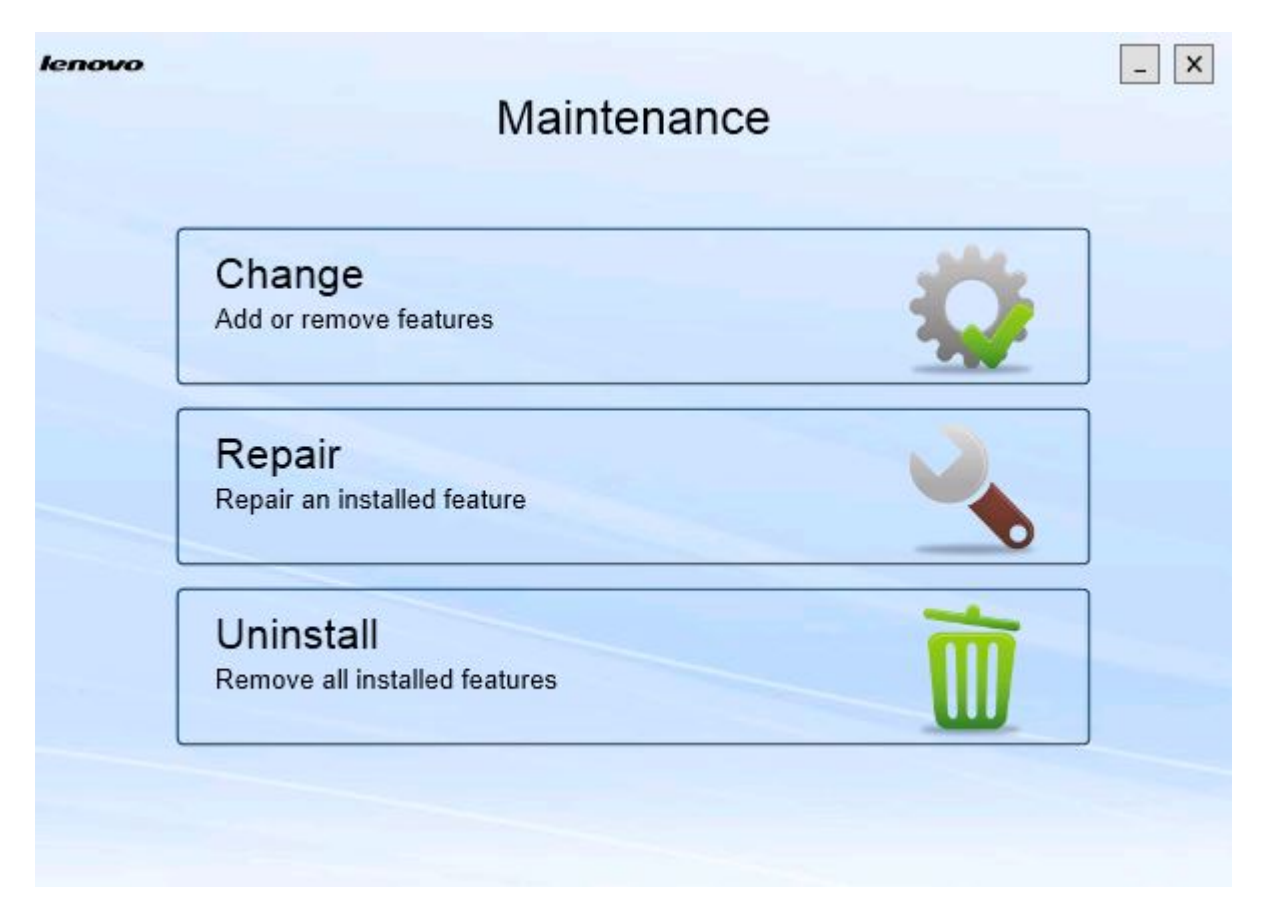

Figura 10. Página Manutenção

<span id="page-18-1"></span>Nesta página, é possível alterar, reparar e desinstalar recursos.

## **Alterando componentes**

Use a opção Alterar para adicionar, remover e atualizar um componente.

### **Procedimento**

Etapa 1. Na página Maintenance (Manutenção), clique em **Change (Alterar)**. A página Prerequisites (Pré-requisitos) é aberta.

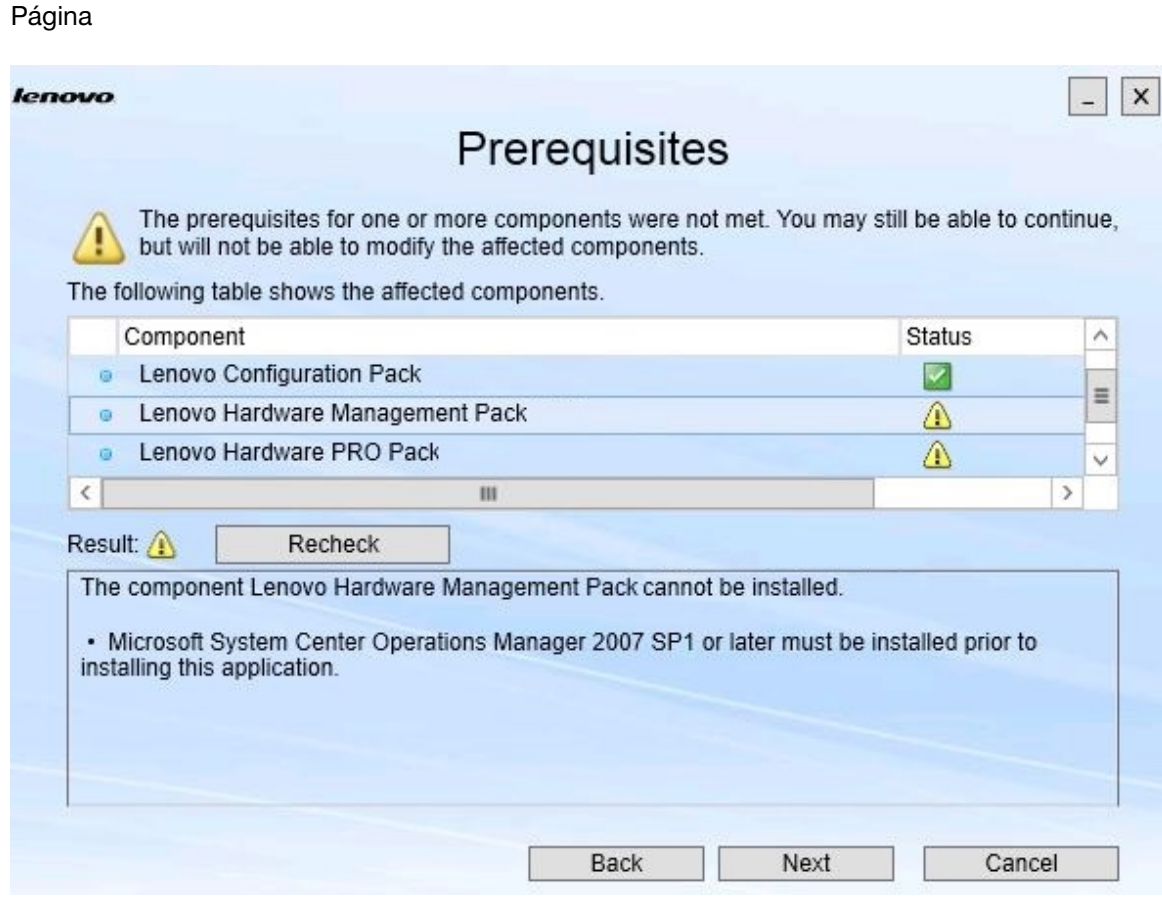

Figura 11. Pré-requisitos

Etapa 2. Certifique-se de que você atendeu aos pré-requisitos para os componentes e clique em **Next (Avançar)**.

A página Add/Remove Suite Components (Adicionar/remover componentes do conjunto) é aberta.

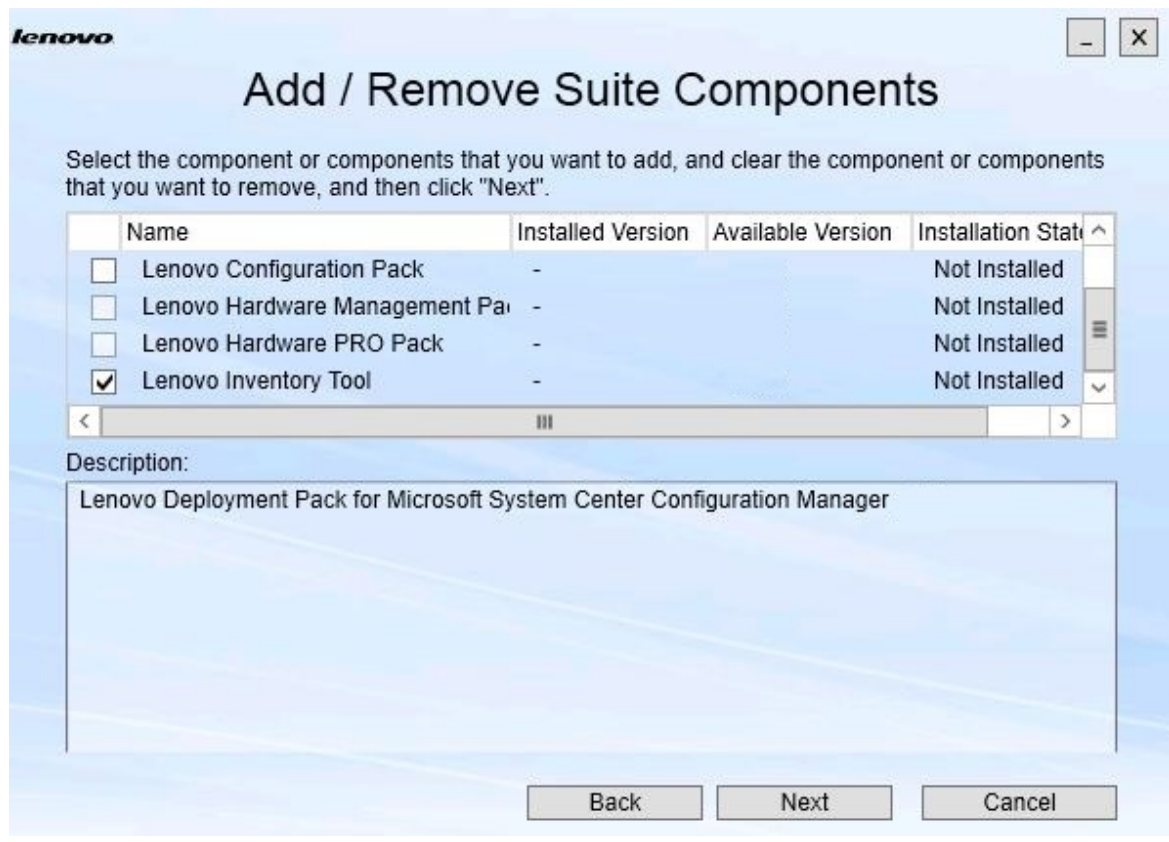

Figura 12. Adicionar e remover componentes do conjunto

Se um componente tiver sido instalado, sua respectiva caixa de seleção estará marcada, e o destino do local estará desabilitado. Não é possível alterá-lo.

Se houver uma versão mais antiga do componente, você poderá instalar a versão atualizada depois de atender aos pré-requisitos, marcando a caixa de seleção para esse componente.

Se a caixa de seleção de um componente estiver desabilitada, não será possível instalá-lo. Há dois motivos para um componente ficar inacessível:

- Existe uma versão mais recente do componente no computador de destino.
- Os pré-requisitos do componente não foram atendidos.

Etapa 3. Na página Add/Remove Suite Components (Adicionar/remover componentes do conjunto), desinstale, instale ou atualize um componente.

- **Uninstall a component (Desinstalar um componente)**. Desmarque a caixa de seleção do componente e clique em **Next (Avançar)**. Uma mensagem é exibida solicitando a confirmação do processo de desinstalação. Clique em **Yes (Sim)** para desinstalar o componente.
- **Install a component (Instalar um componente)**. Marque a caixa de seleção do componente e clique em **Next (Avançar)**.

• **Upgrade to a newer version of the component (Atualizar para uma versão mais recente do componente)**. Marque a caixa de seleção do componente atualizado e clique em **Next (Avançar)**. A página Confirmation (Confirmação) mostra as informações da nova versão.

A página Confirmation (Confirmação) abre depois da execução de qualquer uma das ações listadas acima.

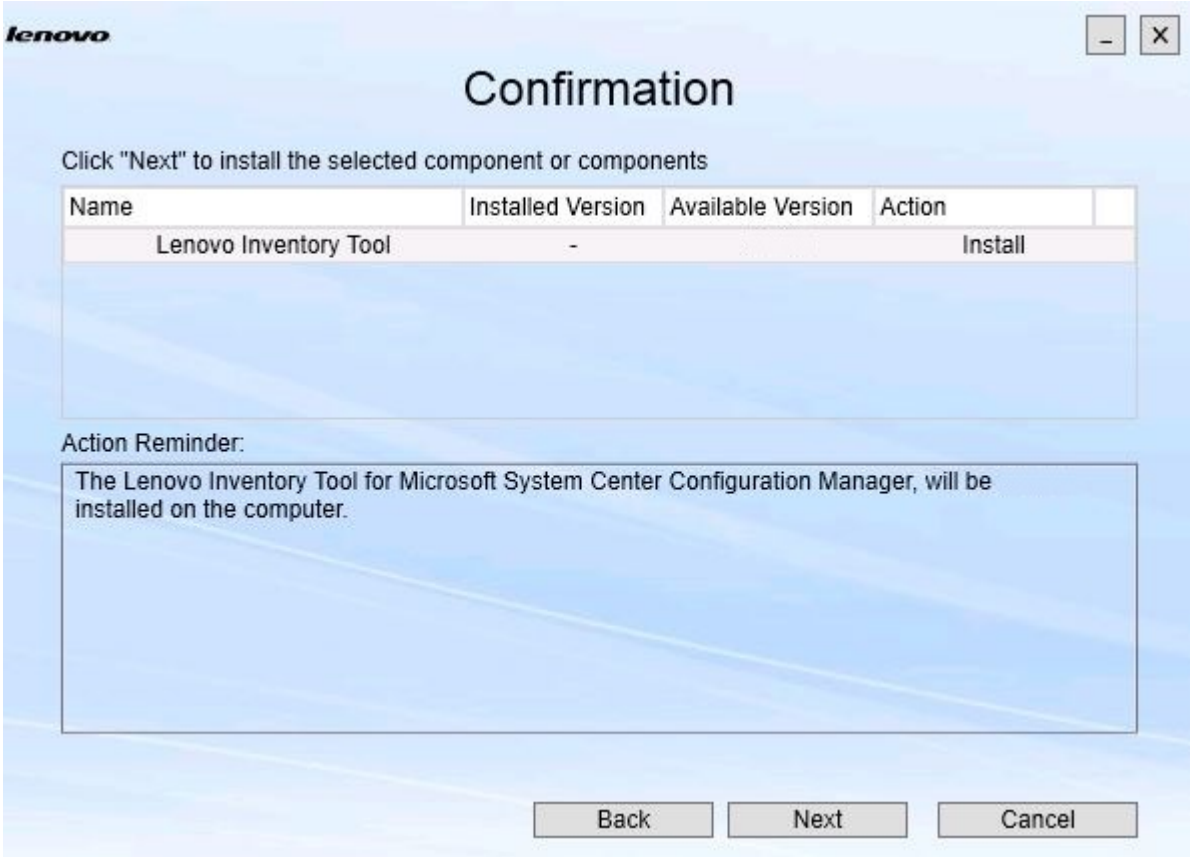

Figura 13. Página Confirmação

Etapa 4. Para iniciar a ação indicada, clique em **Next (Avançar)**. A janela de status do Assistente de instalação é aberta.

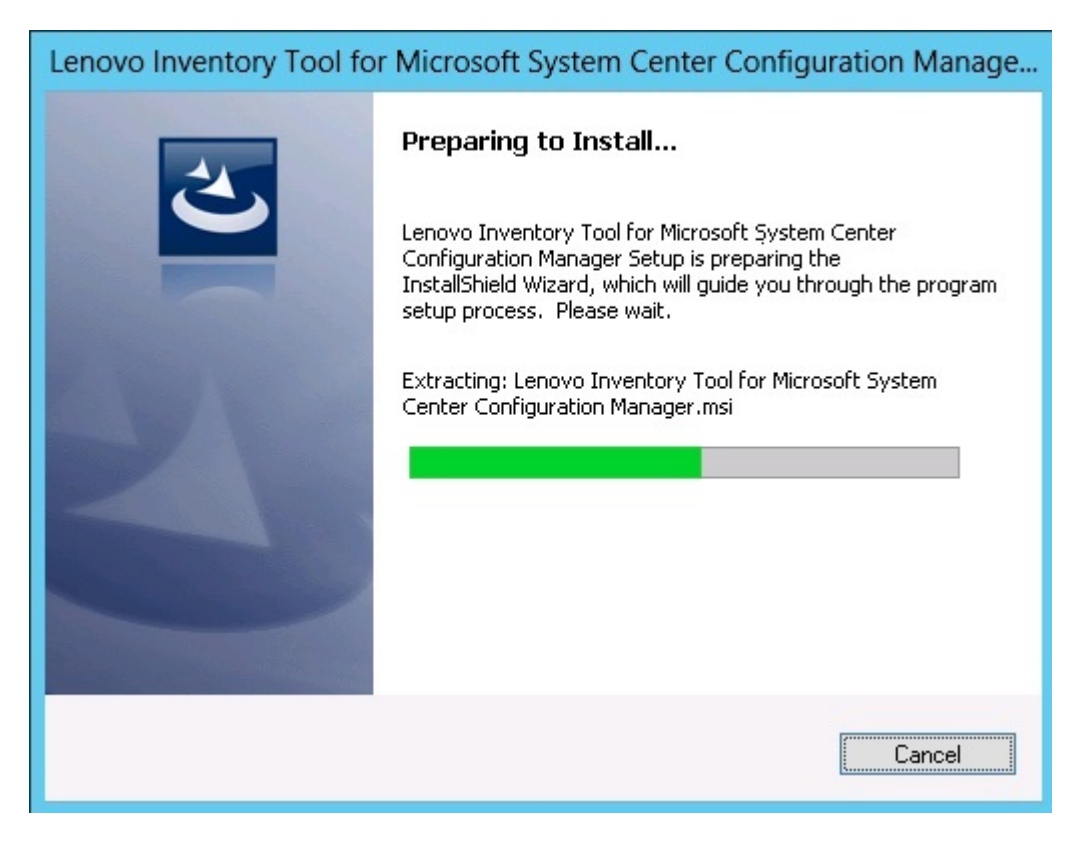

Figura 14. Status do Assistente InstallShield

O Assistente de instalação é iniciado, e os componentes são instalados um por vez por meio de seus respectivos aplicativos de instalação.

Quando o processo de instalação for concluído, a página Results (Resultados) será aberta e indicará se a instalação foi concluída com êxito ou não.

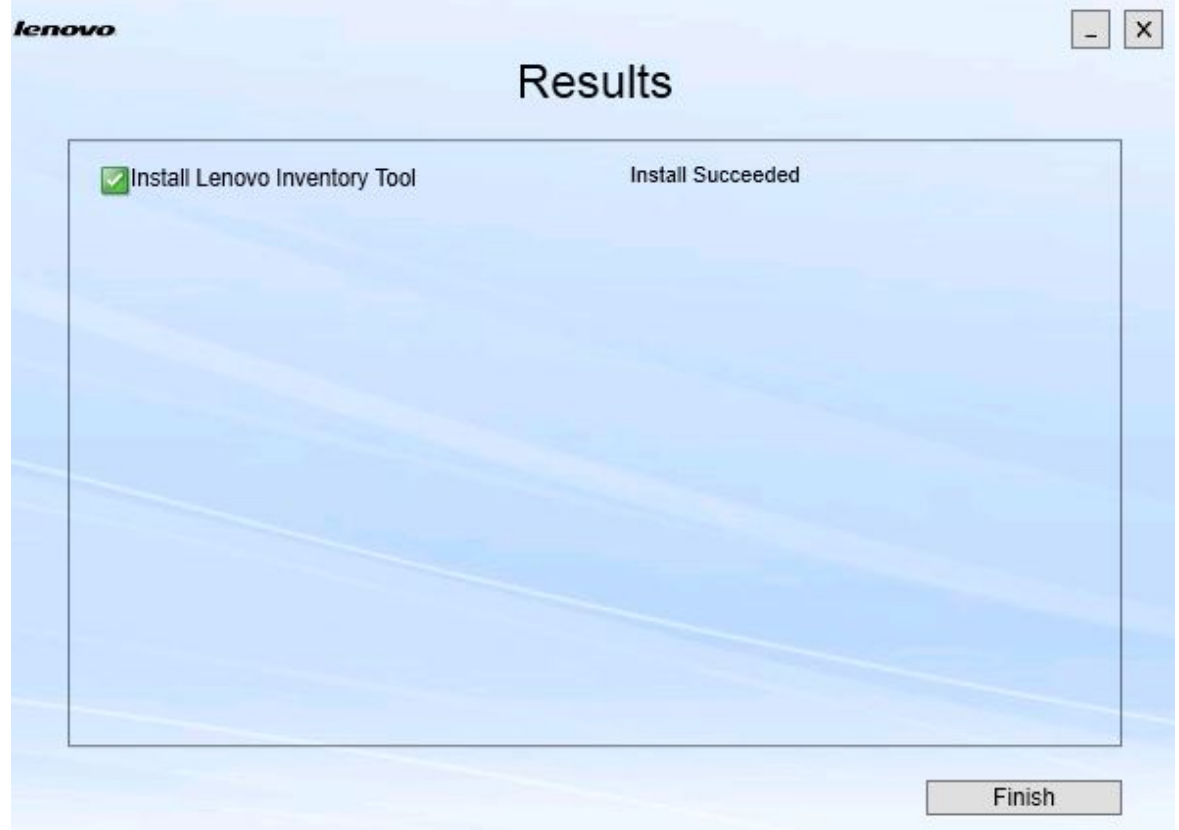

Figura 15. Resultados da instalação

- Etapa 5. Opcional: se uma ação não for concluída com êxito, a opção **Detail (Detalhe)** será apresentada, o que abre o arquivo de log.
- <span id="page-23-0"></span>Etapa 6. Quando você estiver pronto para sair do assistente, clique em **Finish (Concluir)**.

### **Reparando componentes**

Use a opção Reparar para reparar arquivos instalados, valores do registro e outros itens de um componente instalado.

As interfaces do usuário para a opção Reparar e a opção Alterar basicamente são as mesmas. Na página Repair Suite Components (Reparar componentes do conjunto), por exemplo, os componentes que você pode reparar são listados, conforme mostrado na página Repair Suite Components (Reparar componentes do conjunto). Componentes não instalados estão desabilitados.

### **Procedimento**

Etapa 1. Na página Maintenance (Manutenção), selecione **Repair (Reparar)**. A página Repair Suite Components (Reparar componentes do conjunto) é aberta.

Página

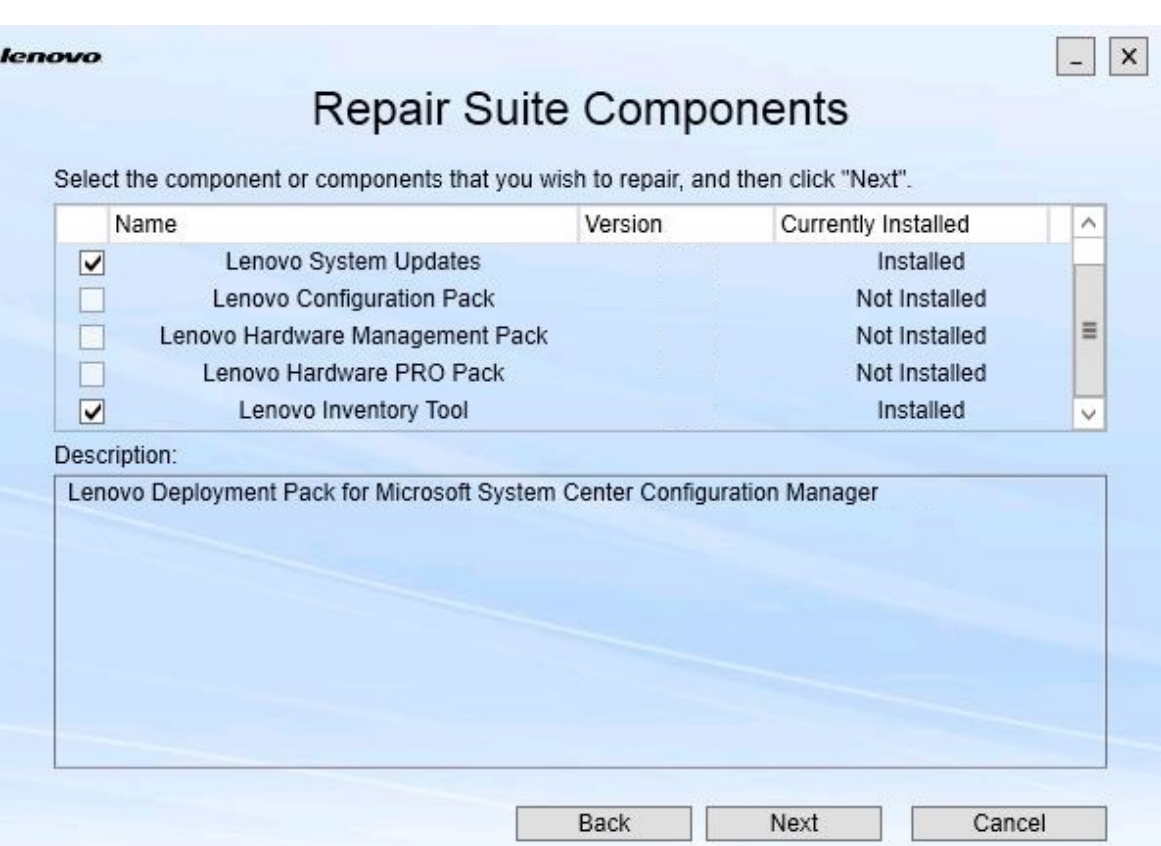

Figura 16. Página Repair Suite Components (Reparar componentes do conjunto)

Etapa 2. Marque a caixa de seleção do componente que você deseja reparar e clique em **Next (Avançar)**. A página Repair Confirmation (Confirmação de reparo) é aberta.

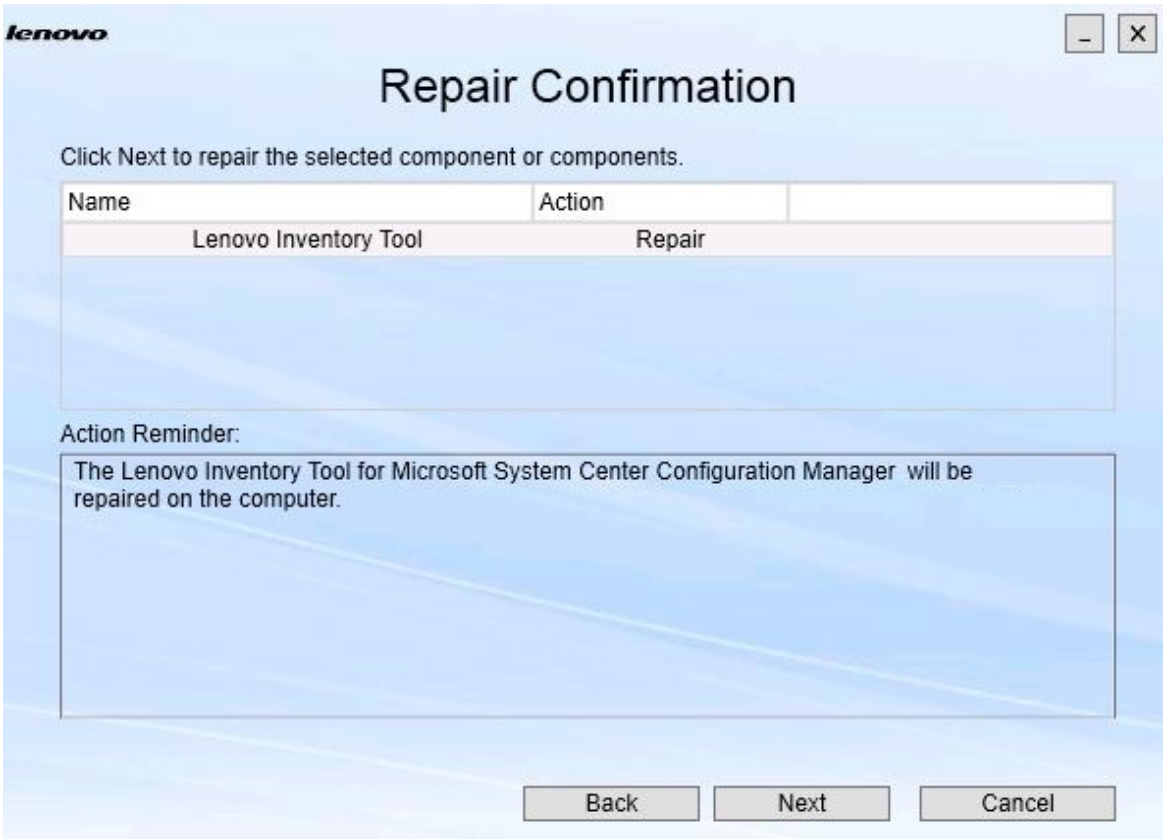

Figura 17. Página Confirmação de reparo

Etapa 3. Para iniciar a ação de reparo, clique em **Next (Avançar)**. O Assistente de instalação é aberto.

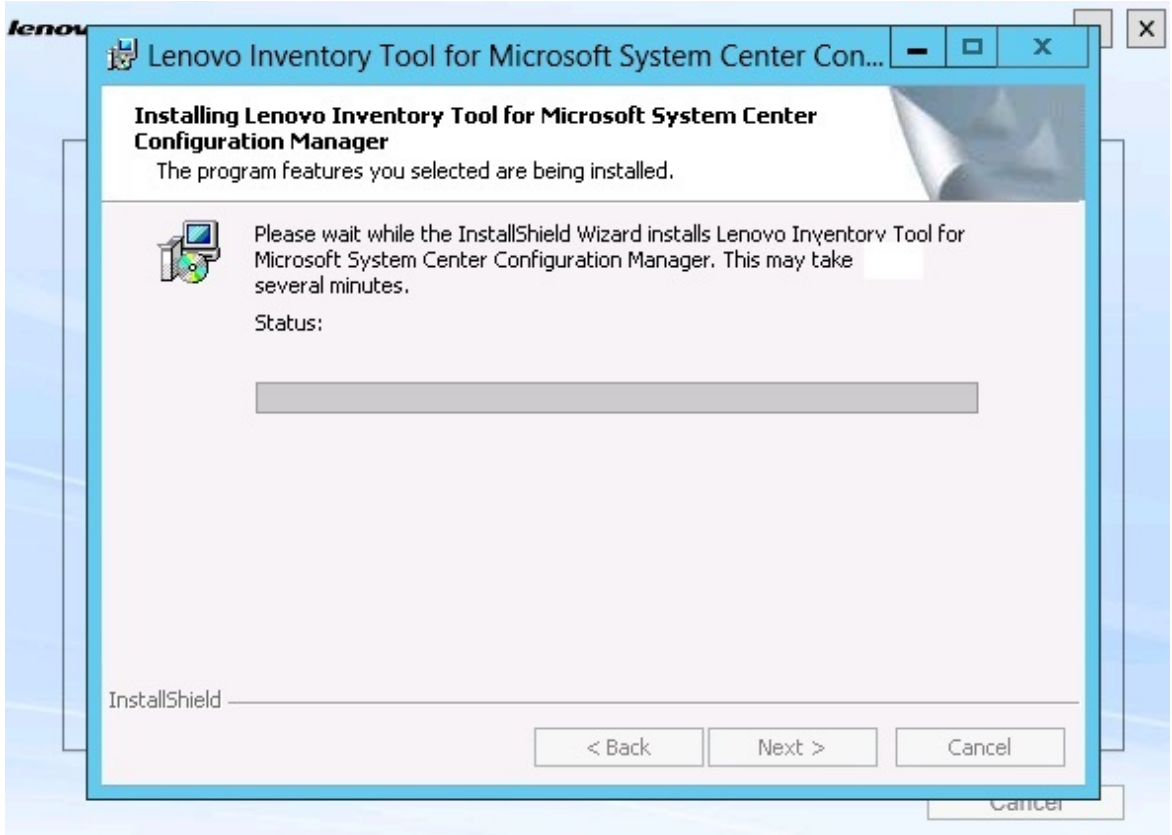

Figura 18. Assistente de instalação

O aplicativo de instalação para cada componente executa o trabalho de reparo para esse componente. Isso é feito componente por componente.

Quando a instalação for concluída, a página Results (Resultados) será aberta e mostrará o status do reparo.

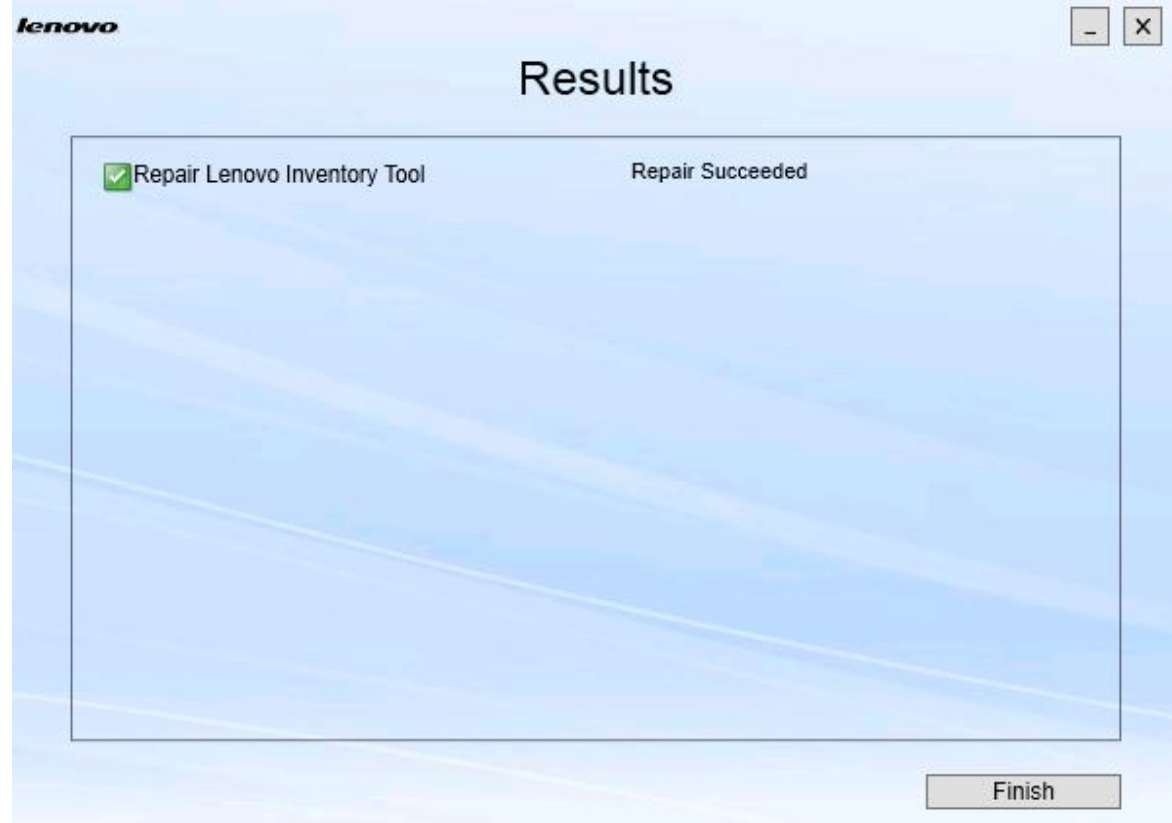

Figura 19. Resultados do reparo

Etapa 4. Clique em **Finish (Concluir)**.

# <span id="page-28-0"></span>**Capítulo 5. Desinstalando componentes**

Para remover todos os componentes instalados, use a opção **Uninstall (Desinstalar)**. Para remover um único componente, use a opção **Change (Alterar)** na página Maintenance (Manutenção).

### **Procedimento**

Etapa 1. Na página Maintenance (Manutenção), clique em **Uninstall (Desinstalar)**. A página Confirmation (Confirmação) é aberta.

Página

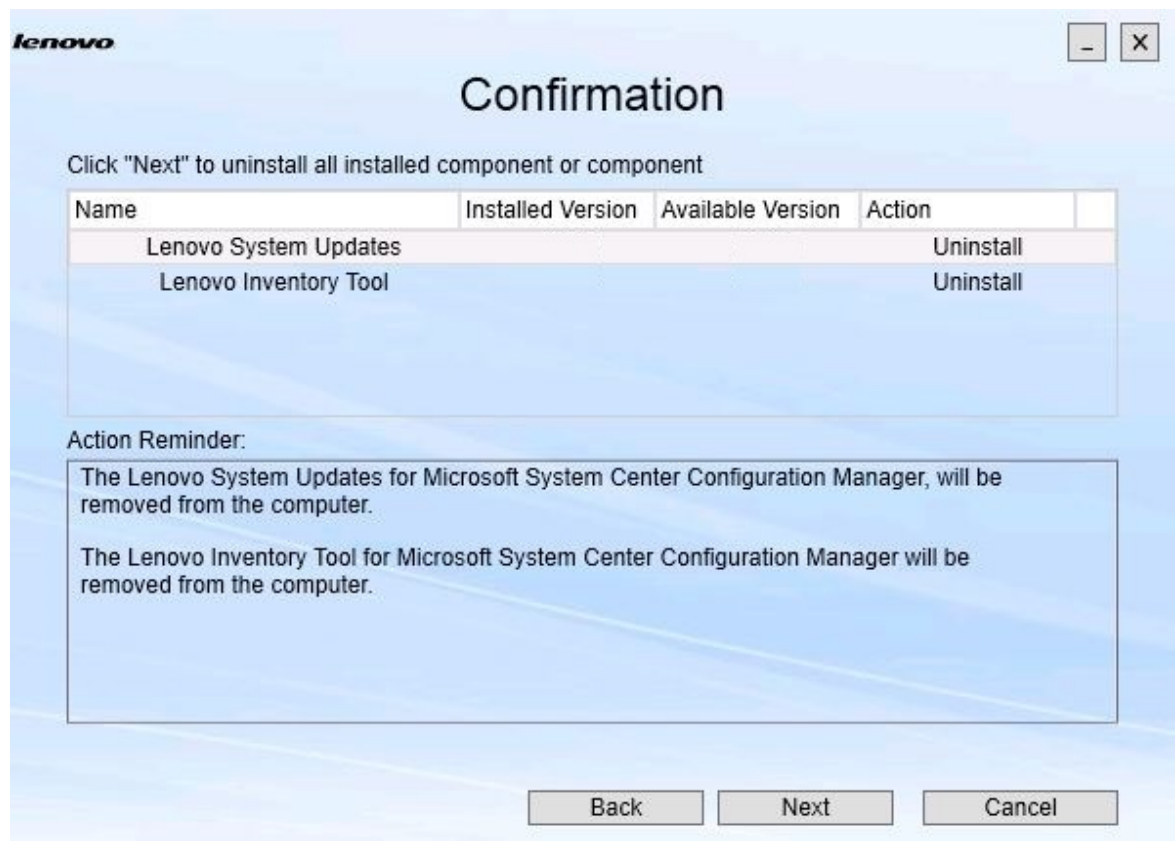

Figura 20. Página Confirmation (Confirmação)

A página Confirmation (Confirmação) resume as ações a serem executadas e requer que você confirmar que deseja continuar a desinstalação.

### Etapa 2. Para desinstalar os componentes, clique em **Next (Avançar)**.

Os componentes são desinstalado um por vez. Durante o processo, confirme a ação de desinstalação para cada componente antes da desinstalação, conforme mostrado na figura a seguir.

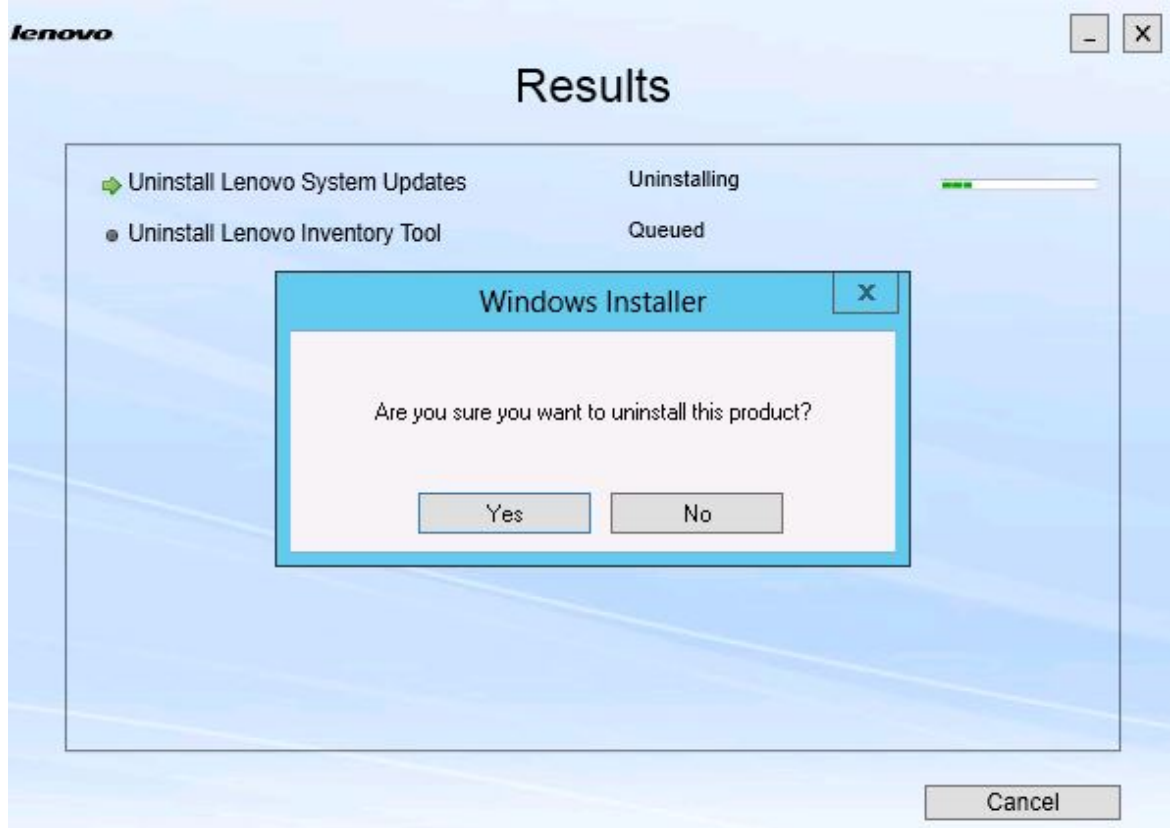

Figura 21. Mensagem solicitando confirmação da desinstalação

Etapa 3. Clique em **Yes (Sim)** para concluir o processo.

Quando o processo for concluído, a página Results (Resultados) será aberta.

Página

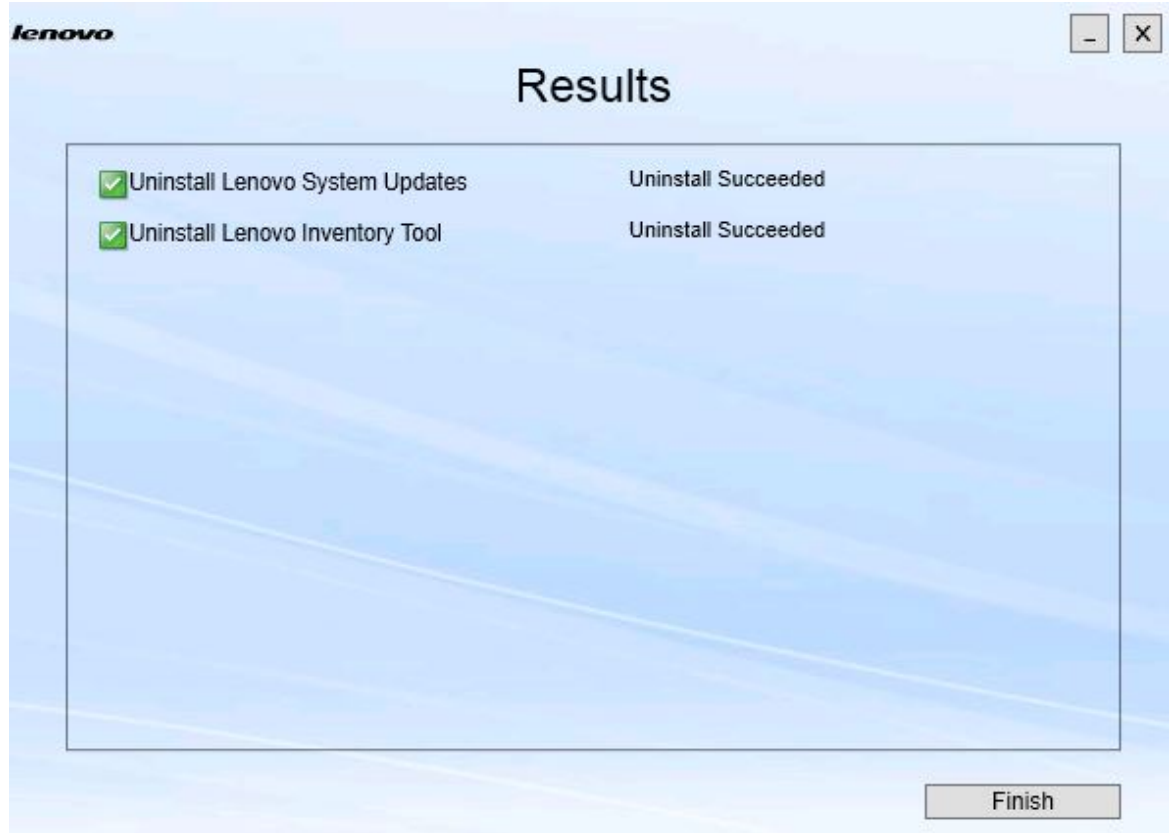

Figura 22. Página Results (Resultados)

Etapa 4. Clique em **Finish (Concluir)**.

## <span id="page-32-0"></span>**Capítulo 6. Solução de problemas**

Este tópico descreve situações que você possa encontrar e fornece dicas para resolvê-las.

### **O Assistente de instalação não inicia quando o .Net Framework v4.0 não está instalado**

### **Problema**

O .NET framework 4.0 ou uma versão mais recente não está instalada no computador.

### **Solução possível**

Antes de tentar iniciar o Assistente de instalação, instale o .Net Framework 4.0. É possível baixá-lo do [Site do Microsoft .NET Framework 4 \(instalador independente\)](http://www.microsoft.com/download/details.aspx?id=17718).

### **O Assistente de instalação não será instalado nem iniciado por causa do espaço em disco limitado**

### **Problema**

Uma mensagem de erro será exibida indicando que não há espaço em disco suficiente para instalar os componentes.

### **Solução possível**

Limpe espaço em sua unidade de disco rígido para ter espaço em disco suficiente para instalar os componentes.

### **O Assistente de instalação falhará no servidor Windows 2003 se o .Network Framework 4.0 ou posterior não estiver instalado**

### **Problema**

O Assistente de instalação não poderá ser iniciado ou falhará se o .Network Framework 4.0 ou posterior não estiver instalado no servidor Windows 2003. Trata-se de uma limitação conhecida.

#### **Solução possível**

Instale o .Net Framework 4.0 ou uma versão mais recente no servidor de destino antes de executar o Assistente de instalação.

### **O Lenovo Hardware PRO Pack pode ser desinstalado ao sair do Lenovo Hardware Management Pack**

#### **Problema**

A funcionalidade Lenovo Hardware PRO Pack depende da instalação do Lenovo Hardware Management Pack. Se você desinstalar o Lenovo Hardware PRO Pack usando o Assistente de instalação Lenovo Integrator Installer, você será solicitado a desinstalar o Lenovo Hardware Management Pack também.

Se você desinstalar o Lenovo Hardware Management Pack no menu Iniciar ou no Painel de Controle, o pacote de gerenciamento poderá ser desinstalado ao sair do PRO Pack instalado no sistema. No entanto, quando você remover o Lenovo Hardware Management Pack no console do SCOM, desinstale o PRO Pack primeiro. O PRO Pack não pode funcionar sem o Lenovo Hardware Management Pack instalado.

### **Solução possível**

Desinstale o Lenovo Hardware PRO Pack antes de desinstalar o Lenovo Hardware Management Pack.

### **O Assistente de instalação instala componentes em uma unidade de rede mapeada, mas os componentes não podem ser iniciados**

### **Problema**

Embora os componentes estejam instalados em uma unidade de rede mapeada, eles não podem ser iniciados normalmente. Quando o Assistente de instalação instala componentes em uma unidade de rede mapeada, somente os arquivos do componente são copiados.

As informações geradas quando um componente está em execução são registradas na máquina local. Portanto, o componente não pode ser iniciado diretamente de um servidor remoto.

# <span id="page-34-0"></span>**Apêndice A. Recursos de acessibilidade**

Os recursos de acessibilidade ajudam usuários com deficiência, como mobilidade restrita ou deficiência visual, a usar produtos de tecnologia da informação com êxito.

Lenovo System Updates inclui os seguintes recursos de acessibilidade:

- Pode ser operado usando apenas o teclado
- Todas as informações são comunicadas independentemente de cor
- As configurações do sistema para fonte, tamanho e cor são herdadas
- Ele oferece suporte a interfaces comumente usadas por leitores de tela e lupas

### **Navegação pelo teclado**

Este produto usa as chaves de navegação padrão do Microsoft™ Windows™.

**Lenovo e acessibilidade:** para obter informações sobre o compromisso que a Lenovo tem com relação à acessibilidade, consulte o [Site Acessibilidade da Lenovo](http://www.lenovo.com/lenovo/us/en/accessibility/).

### **Desvio de acessibilidade**

Os seguintes problemas são limitações de acessibilidade conhecidas.

JAWS não pode se comunicar se a caixa de seleção é marcada ou desmarcada no Assistente de instalação

Se você selecionar um item na exibição de lista na página Install/Upgrade (Instalar/Atualizar) ou na página Add/Remove (Adicionar/Remover) no Assistente de instalação e, em seguida, pressiona a barra de espaço para marcar ou desmarcar o item na caixa de seleção, o JAWS (acesso ao trabalho com fala) não poderá determinar se a caixa de seleção está marcada ou não. Este problema é uma limitação conhecida.

# <span id="page-36-0"></span>**Apêndice B. Avisos**

É possível que a Lenovo não ofereça os produtos, serviços ou recursos discutidos nesta publicação em todos os países. Consulte um representante Lenovo local para obter informações sobre os produtos e serviços disponíveis atualmente em sua área.

Qualquer referência a produtos, programas ou serviços Lenovo não significa que apenas produtos, programas ou serviços Lenovo possam ser utilizados. Qualquer produto, programa ou serviço funcionalmente equivalente, que não infrinja nenhum direito de propriedade intelectual da Lenovo, poderá ser utilizado em substituição a esse produto, programa ou serviço. Entretanto, a avaliação e verificação da operação de qualquer outro produto, programa ou serviço são de responsabilidade do Cliente.

A Lenovo pode ter patentes ou solicitações de patentes pendentes relativas a assuntos descritos nesta publicação. O fornecimento desta publicação não lhe garante direito algum sobre tais patentes. Pedidos de licença devem ser enviados, por escrito, para:

Lenovo (United States), Inc. 1009 Think Place - Building One Morrisville, NC 27560  $U.S.A$ Attention: Lenovo Director of Licensing

A LENOVO FORNECE ESTA PUBLICAÇÃO "NO ESTADO EM QUE SE ENCONTRA", SEM GARANTIA DE NENHUM TIPO, SEJA EXPRESSA OU IMPLÍCITA, INCLUINDO, MAS A ELAS NÃO SE LIMITANDO, AS GARANTIAS IMPLÍCITAS DE NÃO INFRAÇÃO, COMERCIALIZAÇÃO OU ADEQUAÇÃO A UM DETERMINADO PROPÓSITO. Alguns países não permitem a exclusão de garantias expressas ou implícitas em certas transações; portanto, essa disposição pode não se aplicar ao Cliente.

Essas informações podem conter imprecisões técnicas ou erros tipográficos. São feitas alterações periódicas nas informações aqui contidas; tais alterações serão incorporadas em futuras edições desta publicação. A Lenovo pode fazer aperfeiçoamentos e/ou alterações nos produtos ou programas descritos nesta publicação a qualquer momento sem aviso prévio.

Os produtos descritos nesta publicação não são destinados para uso em implantações ou em outras aplicações de suporte à vida, nas quais o mau funcionamento pode resultar em ferimentos ou morte. As informações contidas nesta publicação não afetam nem alteram as especificações ou garantias do produto Lenovo. Nada nesta publicação deverá atuar como uma licença expressa ou implícita nem como indenização em relação aos direitos de propriedade intelectual da Lenovo ou de terceiros. Todas as informações contidas nesta publicação foram obtidas em ambientes específicos e representam apenas uma ilustração. O resultado obtido em outros ambientes operacionais pode variar.

A Lenovo pode utilizar ou distribuir as informações fornecidas, da forma que julgar apropriada, sem incorrer em qualquer obrigação para com o Cliente.

Referências nesta publicação a Web sites que não são da Lenovo são fornecidas apenas por conveniência e não representam de forma alguma um endosso a esses Web sites. Os materiais contidos nesses Web sites não fazem parte dos materiais desse produto Lenovo e a utilização desses Web sites é de inteira responsabilidade do Cliente.

Todos os dados de desempenho aqui contidos foram determinados em um ambiente controlado. Portanto, o resultado obtido em outros ambientes operacionais pode variar significativamente. Algumas medidas podem ter sido tomadas em sistemas em nível de desenvolvimento e não há garantia de que estas medidas serão as mesmas em sistemas disponíveis em geral. Além disso, algumas medidas podem ter sido

estimadas através de extrapolação. Os resultados atuais podem variar. Os usuários deste documento devem verificar os dados aplicáveis para seu ambiente específico.

### <span id="page-37-0"></span>**Marcas Registradas**

Lenovo, o logotipo da Lenovo, Flex System, System x e NeXtScale System são marcas registradas da Lenovo nos Estados Unidos, em outros países e/ou em outros países.

Intel e Intel Xeon são marcas registradas da Intel Corporation nos Estados Unidos e/ou em outros países.

Internet Explorer, Microsoft e Windows são marcas registradas do grupo de empresas Microsoft.

Linux é uma marca registrada da Linus Torvalds.

Outros nomes de empresas, produtos ou serviços podem ser marcas registradas ou marcas de serviços de terceiros.

## <span id="page-37-1"></span>**Notas Importantes**

A velocidade do processador indica a velocidade do relógio interno do microprocessador; outros fatores também afetam o desempenho do aplicativo.

Ao consultar o armazenamento do processador, armazenamento real e virtual, ou o volume do canal, KB significa 1.024 bytes, MB significa 1.048.576 bytes e GB significa 1.073.741.824 bytes.

Ao consultar a capacidade da unidade de disco rígido ou o volume de comunicações, MB significa 1.000.000 bytes e GB significa 1.000.000.000 bytes. A capacidade total acessível pelo usuário pode variar, dependendo dos ambientes operacionais.

A Lenovo não representa ou garante produtos não Lenovo. O suporte (se disponível) a produtos não Lenovo é fornecido por terceiros, não pela Lenovo.

Alguns softwares podem ser diferentes de sua versão de varejo (se disponível) e podem não incluir manuais do usuário ou todos os recursos do programa.

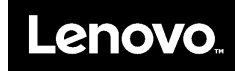